## **ИНСТРУКЦИЯ ПО РАБОТЕ В ПОДСИСТЕМЕ ЭЛЕКТРОННОГО ОБУЧЕНИЯ**

## **1. Вход**

1.1.Вход в подсистему предоставляется по адресу:<https://cop.admhmao.ru/> , далее необходимо выбрать «Войти через госуслуги»

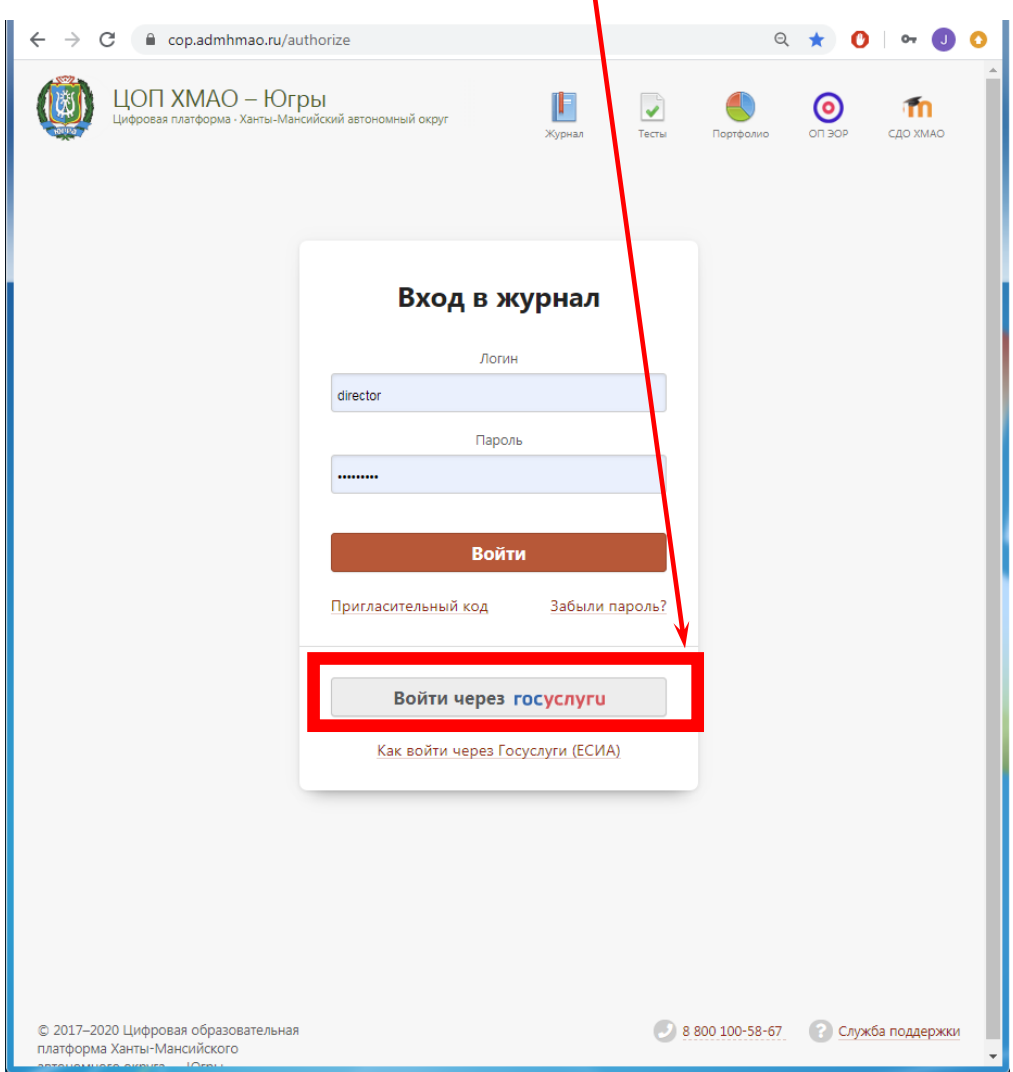

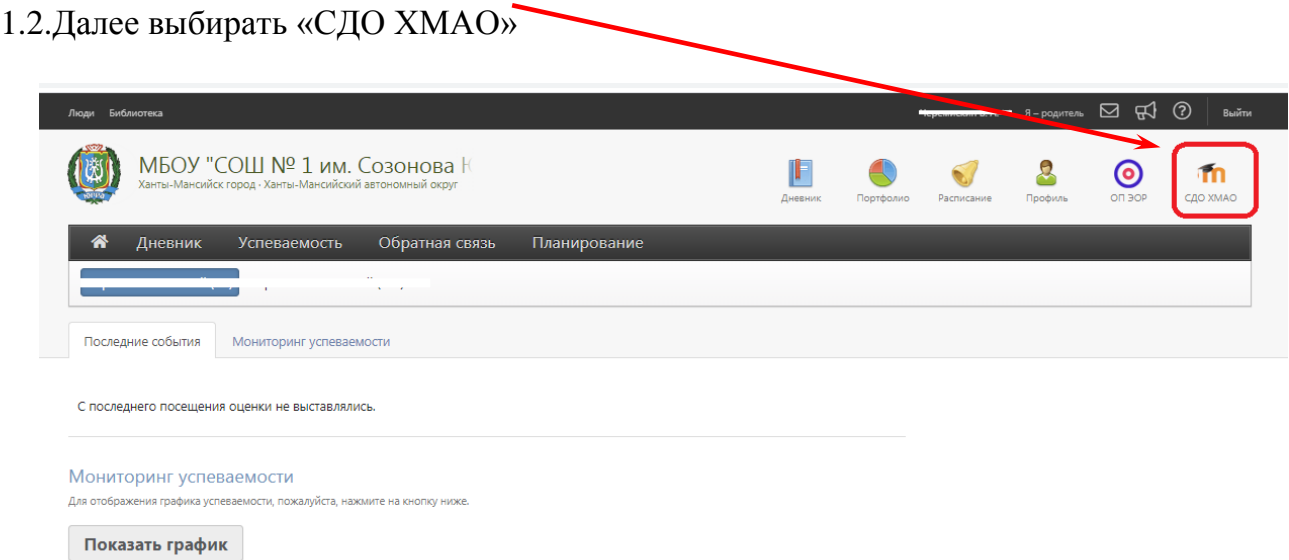

После успешного входа в систему для Вас откроется страница со следующим меню (Рисунки приведены на примере ПЭО ЮФМЛ)

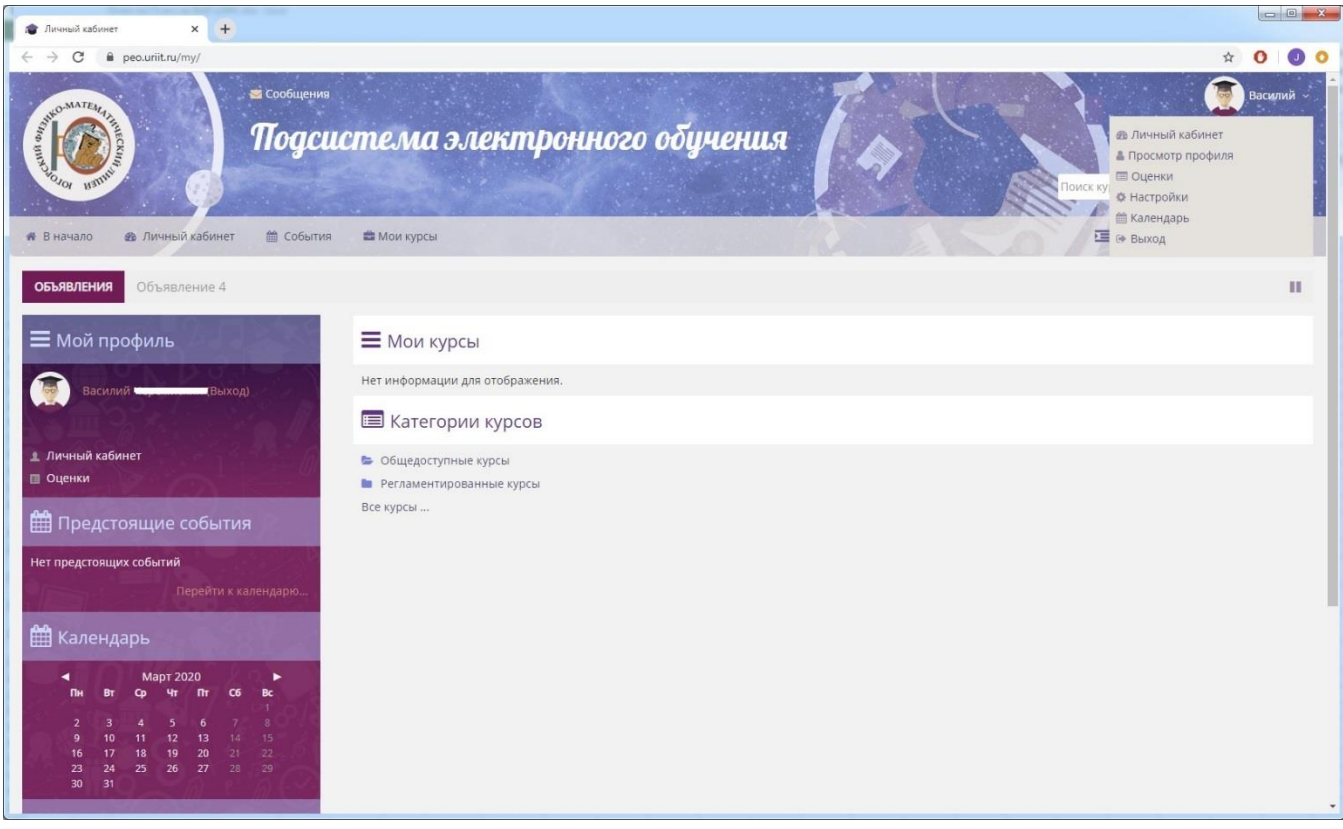

## **2. Прохождение обучения**

Назначенные вам курсы отображаются на домашней странице

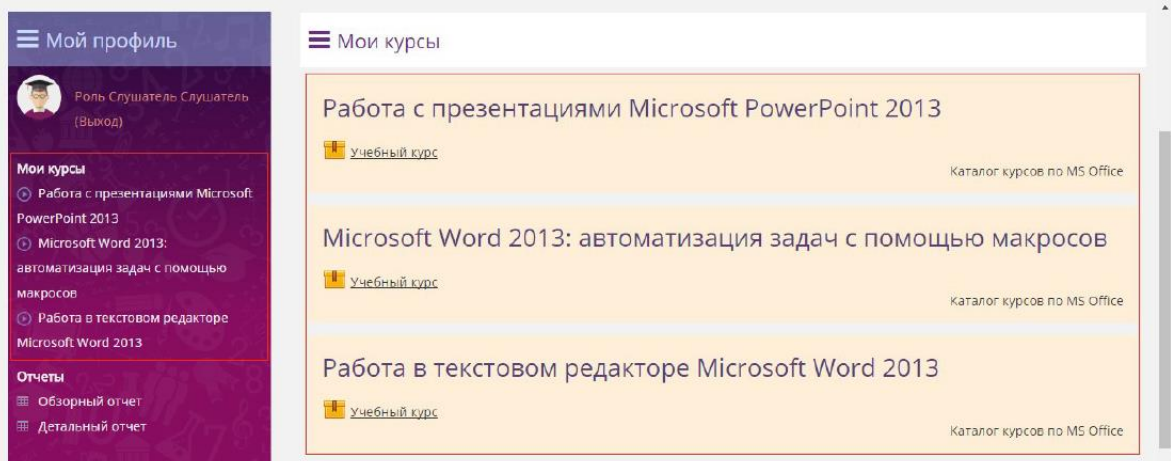

Для начала работы с курсом выберите нужный курс и нажмите соответствующую ему ссылку, являющуюся названием курса.

После перехода по соответствующей ссылке осуществляется переход к просмотру содержимого курса. В центральной области представлена иерархическая структура обучающего модуля.

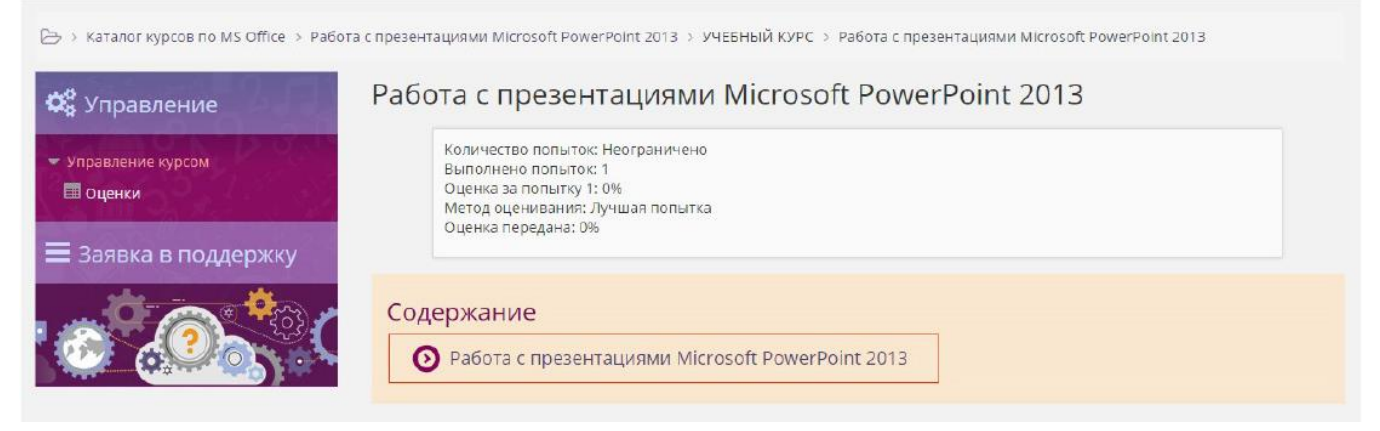

Вы увидите Сведения о выбранной теме, такие как:

− название темы (Название темы);

− статус выполнения (Выполнено);

Для запуска обучающего модуля необходимо нажать на кнопку «Войти», например, как сделано на рисунке «Рисунок 6. Ссылка для запуска обучающего модуля». С помощью маркера обучения, фиксирующего этап прохождения курса, возможно получить информацию о проходимом курсе.

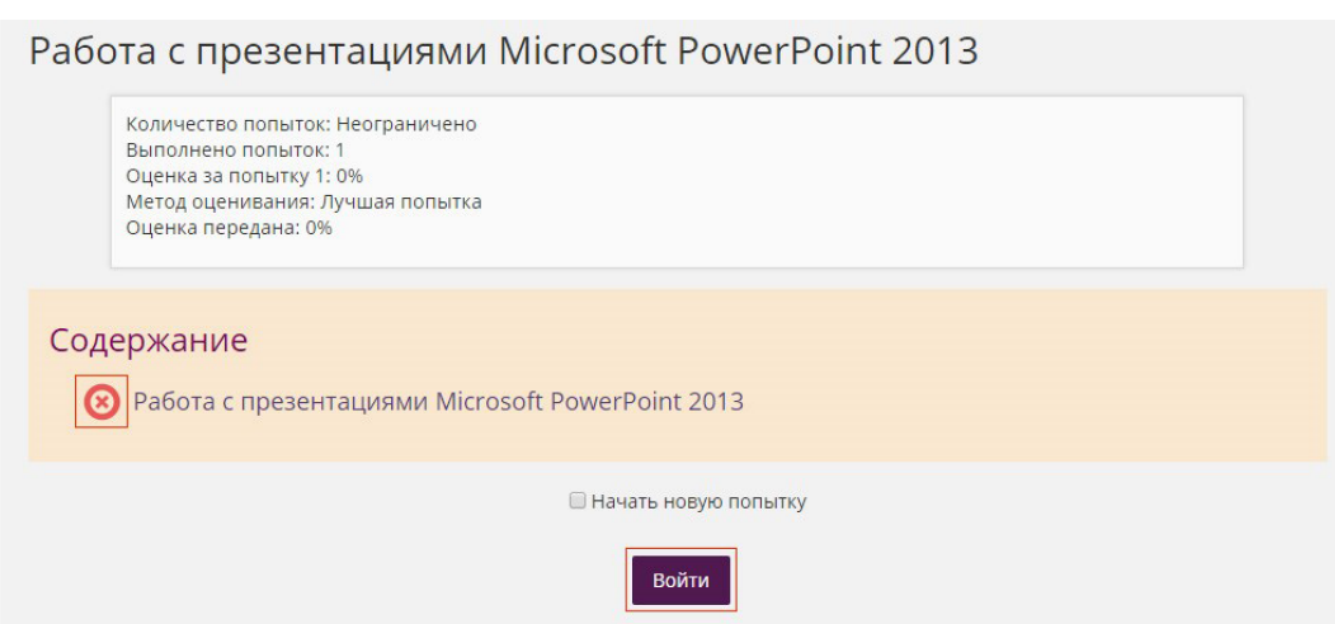

После того, как выбранный для прохождения элемент запущен, будет открыто окно с материалами модуля для прохождения обучения.

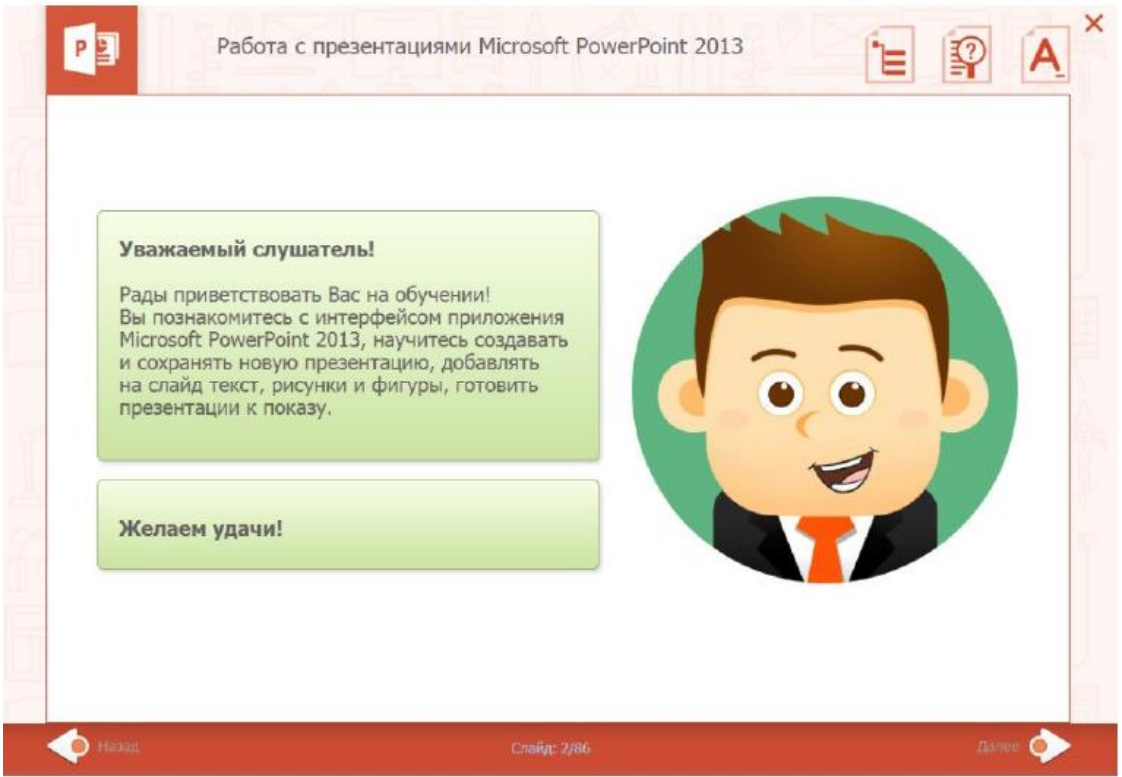

## **3. Просмотр оценок**

Для просмотра оценок необходимо на главной странице выбрать ссылку «Оценки»

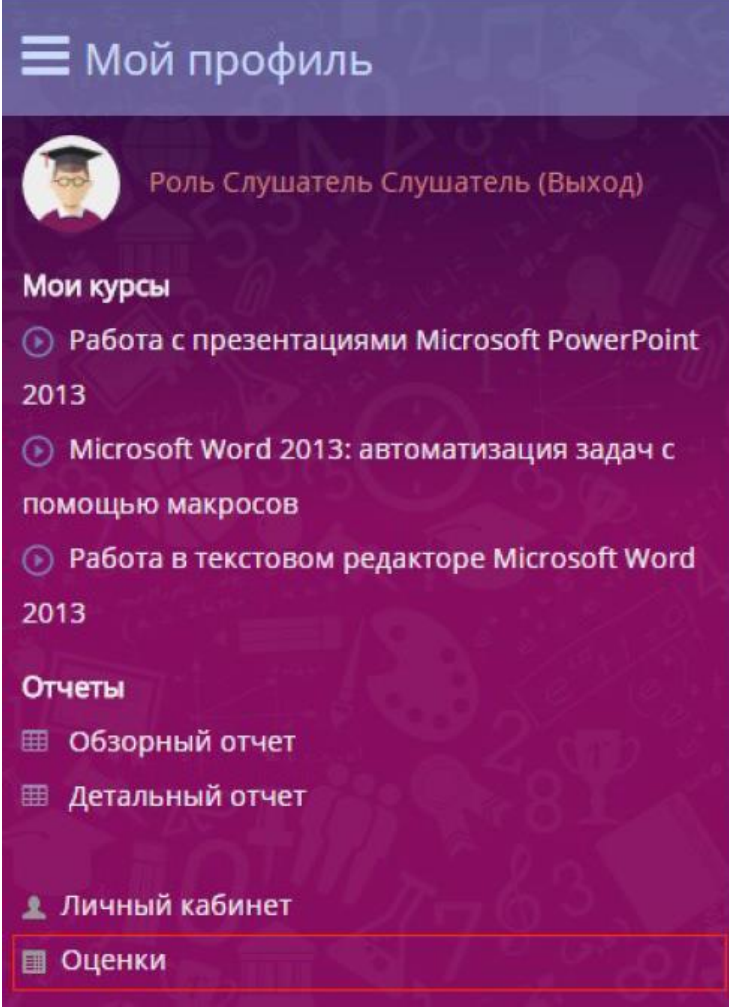

В открывшемся окне возможно посмотреть оценки по курсам.

Курсы, на которых я учусь

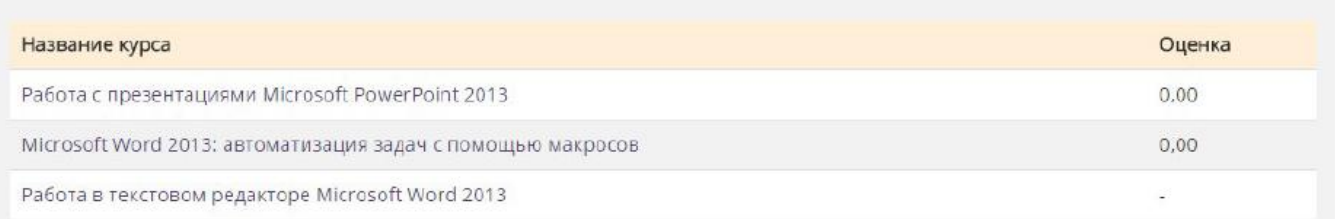

Для просмотра детальной информации по оценкам необходимо щелкнуть на название курса. В открывшемся окне предоставлена детальная информация.

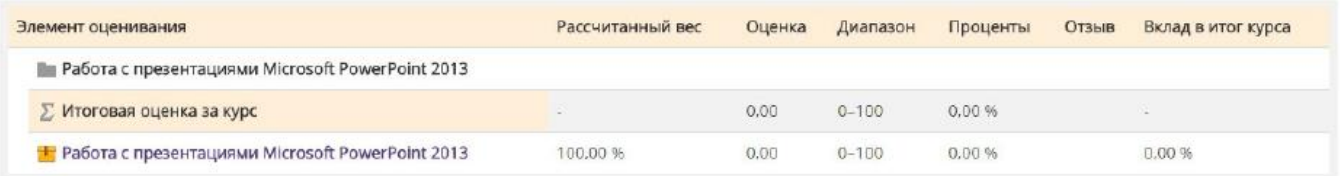